# Oracle® Banking Liquidity Management Interest and Charges User Guide

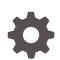

Release 14.6.0.0.0 F59682-01 May 2022

ORACLE

Oracle Banking Liquidity Management Interest and Charges User Guide, Release 14.6.0.0.0

F59682-01

Copyright © 2018, 2022, Oracle and/or its affiliates.

This software and related documentation are provided under a license agreement containing restrictions on use and disclosure and are protected by intellectual property laws. Except as expressly permitted in your license agreement or allowed by law, you may not use, copy, reproduce, translate, broadcast, modify, license, transmit, distribute, exhibit, perform, publish, or display any part, in any form, or by any means. Reverse engineering, disassembly, or decompilation of this software, unless required by law for interoperability, is prohibited.

The information contained herein is subject to change without notice and is not warranted to be error-free. If you find any errors, please report them to us in writing.

If this is software or related documentation that is delivered to the U.S. Government or anyone licensing it on behalf of the U.S. Government, then the following notice is applicable:

U.S. GOVERNMENT END USERS: Oracle programs (including any operating system, integrated software, any programs embedded, installed or activated on delivered hardware, and modifications of such programs) and Oracle computer documentation or other Oracle data delivered to or accessed by U.S. Government end users are "commercial computer software" or "commercial computer software documentation" pursuant to the applicable Federal Acquisition Regulation and agency-specific supplemental regulations. As such, the use, reproduction, duplication, release, display, disclosure, modification, preparation of derivative works, and/or adaptation of i) Oracle programs (including any operating system, integrated software, any programs embedded, installed or activated on delivered hardware, and modifications of such programs), ii) Oracle computer documentation and/or iii) other Oracle data, is subject to the rights and limitations specified in the license contained in the applicable contract. The terms governing the U.S. Government's use of Oracle cloud services are defined by the applicable contract for such services. No other rights are granted to the U.S. Government.

This software or hardware is developed for general use in a variety of information management applications. It is not developed or intended for use in any inherently dangerous applications, including applications that may create a risk of personal injury. If you use this software or hardware in dangerous applications, then you shall be responsible to take all appropriate fail-safe, backup, redundancy, and other measures to ensure its safe use. Oracle Corporation and its affiliates disclaim any liability for any damages caused by use of this software or hardware in dangerous applications.

Oracle, Java, and MySQL are registered trademarks of Oracle and/or its affiliates. Other names may be trademarks of their respective owners.

Intel and Intel Inside are trademarks or registered trademarks of Intel Corporation. All SPARC trademarks are used under license and are trademarks or registered trademarks of SPARC International, Inc. AMD, Epyc, and the AMD logo are trademarks or registered trademarks of Advanced Micro Devices. UNIX is a registered trademark of The Open Group.

This software or hardware and documentation may provide access to or information about content, products, and services from third parties. Oracle Corporation and its affiliates are not responsible for and expressly disclaim all warranties of any kind with respect to third-party content, products, and services unless otherwise set forth in an applicable agreement between you and Oracle. Oracle Corporation and its affiliates will not be responsible for any loss, costs, or damages incurred due to your access to or use of third-party content, products, or services, except as set forth in an applicable agreement between you and Oracle.

## Contents

### Preface

| V |
|---|
| V |
| V |
| V |
|   |

## 1 Interest and Charges Maintenance

| 1.1 Inter | rest Rule Maintenance                         | 1-1  |
|-----------|-----------------------------------------------|------|
| 1.1.1     | Create Interest Rule Maintenance              | 1-2  |
| 1.1.2     | View Interest Rule Maintenance                | 1-6  |
| 1.2 Proc  | duct Maintenance                              | 1-7  |
| 1.2.1     | Create Product Maintenance                    | 1-7  |
| 1.2.2     | View Product Maintenance                      | 1-11 |
| 1.3 IC G  | Group Input                                   | 1-12 |
| 1.3.1     | Create IC Group Input                         | 1-12 |
| 1.3.2     | View IC Group Input                           | 1-14 |
| 1.4 IC G  | Group Product Mapping Input                   | 1-14 |
| 1.4.1     | Create IC Group Product Mapping Input         | 1-15 |
| 1.4.2     | View IC Group Product Mapping Input           | 1-16 |
| 1.5 Brar  | nch Parameters                                | 1-17 |
| 1.5.1     | Create Branch Parameters                      | 1-17 |
| 1.5.2     | View Branch Parameters                        | 1-18 |
| 1.6 UDE   | E Value Input                                 | 1-19 |
| 1.6.1     | Create UDE Value Input                        | 1-19 |
| 1.6.2     | View UDE Value Input                          | 1-22 |
| 1.7 IC A  | ccounting Entry Maintenance                   | 1-23 |
| 1.7.1     | Create IC Accounting Entry Maintenance        | 1-23 |
| 1.7.2     | View IC Accounting Entry Maintenance          | 1-25 |
| 1.8 Cus   | tomer Interest Role to Head Mapping           | 1-26 |
| 1.8.1     | Create Customer Interest Role to Head Mapping | 1-26 |
| 1.8.2     | View Customer Interest Role to Head Mapping   | 1-28 |
| 1.9 IC R  | Rate Code Maintenance                         | 1-29 |

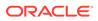

| 1.9  | 9.1  | Create IC Rate Code Maintenance | 1-29 |
|------|------|---------------------------------|------|
| 1.   | 9.2  | View IC Rate Code Maintenance   | 1-31 |
| 1.10 | Rat  | e Input Maintenance             | 1-31 |
| 1.   | 10.1 | Create Rate Input Maintenance   | 1-32 |
| 1.   | 10.2 | View Rate Input Maintenance     | 1-33 |
| 1.11 | Peri | od Code Maintenance             | 1-34 |
| 1.   | 11.1 | Create Period Code Maintenance  | 1-34 |
| 1.   | 11.2 | View Period Code Maintenance    | 1-36 |
| 1.12 | Pro  | duct UDE Limits                 | 1-37 |
| 1.   | 12.1 | Create Product UDE Limits       | 1-37 |
| 1.   | 12.2 | View Product UDE Limits         | 1-39 |
|      |      |                                 |      |

### Index

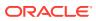

## Preface

- Purpose
- Audience
- List of Topics
- Related Documents

## Purpose

This guide is designed to help acquaint the user with the Interest and Charges maintenance of the Global Liquidity Management application. It also provides the answers to specific features and procedures that the user need to be aware of the module to function successfully.

## Audience

This guide is intended for the following User/User Roles.

#### Table 1 Audience

| Role                            | Function                                                 |
|---------------------------------|----------------------------------------------------------|
| Back Office Data Entry Clerks   | Input functions for maintenance related to the interface |
| Back Office Managers / Officers | Authorization functions                                  |

## List of Topics

This guide is organized as follows:

#### Table 2 List of Topics

| Topics                              | Description                                                                                                    |
|-------------------------------------|----------------------------------------------------------------------------------------------------|
| Interest and Charges<br>Maintenance | Interest and Charges Maintenance explains the various parameters needed to maintain to calculate the interest in the system. |

## **Related Documents**

The related documents are as follows:

Oracle Banking Liquidity Management User Guide

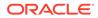

# 1 Interest and Charges Maintenance

This topic provides the information about the various maintenances to calculate the Interest and Charges in the system.

On the balance type of accounts maintained in the bank, the user would want to apply interest. Using the Interest component, the user can calculate and apply interest on accounts. Setting up the Interest component is a one-time activity. Once the set up is done, the system automatically computes and applies interest on all the balance type accounts. Interest is calculated for all accounts using the interest rules that the user defined. The user can define the interest rules to suit the particular requirements of the bank.

This topic contains the following subtopics:

- Interest Rule Maintenance This topic provides the information to configure and maintain interest rule maintenance.
- Product Maintenance This topic provides the information to configure and maintain product maintenance.
- IC Group Input This topic provides the information to configure and maintain IC group input.
- IC Group Product Mapping Input This topic provides the information to configure and maintain IC group product mapping input.
- Branch Parameters This topic provides the information to configure and maintain the branch parameters.
- UDE Value Input This topic provides the information to configure and maintain UDE value input.
- IC Accounting Entry Maintenance This topic provides the information to configure and maintain IC accounting entry.
- Customer Interest Role to Head Mapping This topic provides the information to configure and maintain the customer interest role to head mapping.
- IC Rate Code Maintenance This topic provides the information to configure and maintain IC rate code.
- Rate Input Maintenance This topic provides the information to configure and maintain the rate input.
- Period Code Maintenance This topic provides the information to configure and maintain the period code.
- Product UDE Limits
   This topic provides the information to configure and maintain the product UDE limits.

## 1.1 Interest Rule Maintenance

This topic provides the information to configure and maintain interest rule maintenance.

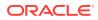

This topic contains the following subtopics:

- Create Interest Rule Maintenance This topic describes the systematic instructions to configure the interest rule maintenance details.
- View Interest Rule Maintenance This topic describes the systematic instructions to view the list of configured interest rule details.

### 1.1.1 Create Interest Rule Maintenance

This topic describes the systematic instructions to configure the interest rule maintenance details.

Specify User ID and Password, and login to Home screen.

- 1. On Home screen, click Interest and Charges. Under Interest and Charges, click Interest Rule Maintenance.
- 2. Under Interest Rule Maintenance, click Create Interest Rule Maintenance.

The Create Interest Rule Maintenance screen displays.

Figure 1-1 Create Interest Rule Maintenance

| Create Interest Ru | ule Maintenance       |                    |   |            |             | 2 <sup>16</sup> |
|--------------------|-----------------------|--------------------|---|------------|-------------|-----------------|
| Rule Id *          |                       | Rule Description * |   |            |             |                 |
|                    | User Eleme            | nt Window          | _ | System Ele | ment Window |                 |
|                    | UDE Id                | Description        |   | Туре       | Get Latest  | •               |
| No data to disp    |                       |                    |   | JF-        |             |                 |
| Page 1 (0 e        | of 0 items) K < 1 > X |                    |   |            |             |                 |
| ▶ Formula W        | /indow                |                    |   |            |             |                 |
| Expression         | Window                |                    |   |            |             |                 |
|                    |                       |                    |   |            |             | Save Cancel     |

3. Specify the fields on Create Interest Rule Maintenance screen.

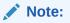

The fields, which are marked with an asterisk, are mandatory.

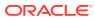

| Field            | Description                                                                                                    |
|------------------|----------------------------------------------------------------------------------------------------|
| Rule ID          | Specify the unique code for each Rule ID to represent the type of interest.<br>When the user wants to link a product to a rule, it is possible to identify the rule with the assigned code only.                                                                                                    |
| Rule Description | Specify the short description of the rule to indicate the type of interest.<br>This will be used by the system for all the display and printing purposes. Enter atleast three characters for the Rule description.                                                                                                    |
| Apply Interest   | <ul> <li>By default, the interest will always be applied from the day when an account is opened till the day before it is closed.</li> <li>However, the user have the option of excluding the month in which the account is opened or closed from being considered for the interest application.</li> <li>On Account Closure Month</li> <li>On Account Opening Month<br/>The user have the option to specify a date till when the interest has to be liquidated.</li> </ul> |

#### Table 1-1 Create Interest Rule Maintenance - Field Description

#### User Element Window and System Element Window:

In the same way, the user picks up the SDEs applicable for the defined rule. The user should identify the UDEs which the user would be using in the rule. The types of UDEs are as follows:

- Rate
- Amount
- Number

The interest that you charge on a debit balance is an example of a debit rate. The interest that you pay on a credit balance is an example of a credit rate. A User Data Element will be an amount under the following circumstances:

- In the case of a tier structure, the upper and lower limit of a tier or a tier amount.
- In the case of a charge, when it is indicated as a flat amount.
- Any amount that can be used in the definition of formula.

A UDE as a number is typically used for a Rule where interest is defined based on the number of transactions. A UDE under this category can also be used to store a numerical value that may be used in a formula. For example, in the formula you would like to multiply an intermediate result with a certain number before arriving at the final result. The 'certain number' in the formula can be a UDE.

The user can enter the actual values of the UDEs (like the interest rate, the upper limit for the tier, etc.) in the IC User Data Element Maintenance screen. This is because you can specify 3-6 different values for each data element. A rule can, therefore, be applied on different accounts since it just represents a method of interest calculation. The following example illustrates this.

4. Click **System Element Window** to update the system element details.

The System Element Window displays.

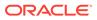

| ile Id *<br>EST |                           | Rule Description * RULE                          |                       |
|-----------------|---------------------------|--------------------------------------------------|-----------------------|
|                 |                           | User Element Window                              | System Element Window |
|                 |                           |                                                  |                       |
|                 | System Element Name       |                                                  |                       |
|                 | DAYS                      | Q                                                |                       |
|                 | LM_IO_CCYEN_RATE          | ٩                                                |                       |
| Page            | 1 of 1 (1-2 of 2 items) K | $K \leftarrow \begin{bmatrix} 1 \end{bmatrix} >$ |                       |
| For             | mula Window               |                                                  |                       |
| Evo             | ression Window            |                                                  |                       |

Figure 1-2 Create Interest Rule Maintenance - System Element Window

For more information on fields, refer to the field description table.

 Table 1-2
 System Element Window - Field Description

| Field | Description                                                                                                    |
|-------|----------------------------------------------------------------------------------------------------|
| -     | Click <b>Search</b> icon and select the system element name from<br>the drop-down list.<br>The user have to specify the method for calculating interest in<br>the form of formulae. |

#### Formula Window:

Using the SDEs and the UDEs specified for a Rule, the user can calculate interest. The user have to specify the method for calculating interest in the form of formulae. Using the SDEs and the UDEs, the user can create any number of formulae for a rule.

5. Click Formula Window button to invoke the formula section.

The Formula Window displays.

#### Figure 1-3 Create Interest Rule Maintenance - Formula Window

| dd | Formula        |   |            |                   |                   |           |   |                 |   |             |   | •              |  |
|----|----------------|---|------------|-------------------|-------------------|-----------|---|-----------------|---|-------------|---|----------------|--|
|    | Formula Type   |   | Formula No | Accruals Required | Rounding Required | Book Flag |   | Days In A Month |   | Periodicity |   | Days In A Year |  |
|    | Credit Formula | * |            | $\bigcirc$        | $\bigcirc$        | Booked    | * | Actual          | * | Daily       | * | Actual         |  |
|    | Debit Formula  |   |            |                   |                   | Unbooked  | - | Actual          | - | Daily       | - | Actual         |  |

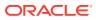

| Field             | Description                                                                                                    |
|-------------------|----------------------------------------------------------------------------------------------------|
| Formula Type      | Select the formula type from the drop-down list.<br>You have to specify the method for calculating interest in the form of formulae.                                                                                                    |
| Formula No        | Specify the formula number.<br>Formula Number Using the SDEs and the UDEs that you have<br>specified for a Rule, you can calculate interest. Using the SDEs and<br>the UDEs you can create any number of formulae for a Rule.                                                                                                    |
| Accruals Required | Select the toggle to enable the interest accruals.                                                                                                    |
| Rounding Required | Select the toggle to enable the interest rounding.                                                                                                    |
| Book Flag         | <ul> <li>The Booking Flag of a formula denotes whether the result of a formula should be:</li> <li>Booked (that is, if the resulting amount should be posted to the customer account).</li> <li>Non-booked (that is, the result of the formula is to be used in another formula and not to be posted to the customer account).</li> <li>Tax (that is, the formula is used to calculate tax. The tax can be borne either by the customer or the bank).</li> </ul> |
| Days In A Month   | <ul> <li>The method in which the N of the formula for interest calculation, PNR/100, has to be picked up is specified for a formula. This is done through two fields:</li> <li>Days in a month</li> <li>Days in a year</li> <li>The number of interest days for an account can be arrived at in three ways.</li> </ul>                                                                                                    |
|                   | <ul> <li>One, by considering:</li> <li>one by considering the actual number of days in a month</li> <li>two, the US method of considering 360 days in a year 3-8</li> <li>three, the Euro method of considering 360 days in a year</li> </ul>                                                                                                    |
| Periodicity       | <ul> <li>The Periodicity of a rule application denotes whether the formula you are defining has to be:</li> <li>applied for each change during the interest period (or daily).</li> <li>only for the last day of interest period (periodic).</li> </ul>                                                                                                    |
| Days In A Year    | <ul> <li>The interest rate is always taken to be quoted per annum. You must therefore indicate the denominator value (the total number of days in the year) based on which interest has to be applied. You can specify the days in a year as</li> <li>Actual number of days (leap year will be 366, non-leap year will be 365)</li> <li>360 days</li> <li>365 days (leap and non-leap will be 365)</li> </ul>                                                    |

Table 1-3 Formula Window - Field Description

#### **Expression Window**

6. Click Expression Window button to invoke Add Expression table grid.

The **Expression Window** displays.

| dd E | pression   |            |           |        | . • |
|------|------------|------------|-----------|--------|-----|
|      | Formula No | Expression | Condition | Result |     |
|      | 1          |            |           |        |     |
|      | 2          |            |           |        |     |

#### Figure 1-4 Create Interest Rule Maintenance - Expression Window

For more information on fields, refer to the field description table.

 Table 1-4
 Expression Window - Field Description

| Field      | Description                 |  |
|------------|-----------------------------|--|
| Formula No | Specify the formula number. |  |
| Expression | Specify the expression.     |  |
| Condition  | Specify the condition.      |  |
| Result     | Specify the result.         |  |

#### Debit / Credit

The result of a formula will be an amount that has to be either debited from the customer account or credited to it. For example, the debit interest that the user charge on an overdraft would be debited from the customer account; while the credit interest that the user pay would be credited to the customer account. In this screen, you indicate this. Often, when calculating interest for an account, the user would want to debit interest under certain conditions and, under certain other conditions, credit interest. In such a case, the user can build formulae to suit both conditions. The formula that is used to calculate interest for the account would depend on the condition that is fulfilled.

7. Click **Save** to save the details.

The user can view the configured interest rule maintenance using **View Interest Rule Maintenance** screen.

### 1.1.2 View Interest Rule Maintenance

This topic describes the systematic instructions to view the list of configured interest rule details.

Specify User ID and Password, and login to Home screen.

- 1. On Home screen, click Interest and Charges. Under Interest and Charges, click Interest Rule Maintenance.
- 2. Under Interest Rule Maintenance, click View Interest Rule Maintenance.

The View Interest Rule Maintenance screen displays.

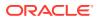

| View Interest Rule Maintenance        |                        |                                      |                                   |                                     |
|---------------------------------------|------------------------|--------------------------------------|-----------------------------------|-------------------------------------|
| ९ <b>c</b> +                          |                        |                                      |                                   |                                     |
| Rule ld: :<br>RL03                    | Rule Id: :<br>ICR3     | Rule ld: :<br>RL01                   | Rule Id: :<br>DR04                | Rule Id: :<br>DR01                  |
| Rule Description: Test rule for BVT   | Rule Description: ICR3 | Rule Description: RL01 FIRST RULE    | Rule Description: WHT RULE        | Rule Description: DR01 FOR WHT TE   |
| 💫 Authorized 🔒 Open                   | Authorized 🔒 Open      | 🗟 Authorized 🔒 Open                  | 🂫 Authorized 🔒 Open               | 🕞 Authorized 🔒 Open                 |
| Rule ld:<br>VUB1                      | Rule Id: :<br>DFHH     | Rule ld: :<br>JHR2                   | Rule ld: :<br>WH02                | Rule ld:<br>PRL1                    |
| Rule Description: JH pool header rule | Rule Description: DFHH | Rule Description: JH pool header rul | Rule Description: WHT RULE WITH T | Rule Description: Advantage DrCr ru |
| Authorized 🔒 Open                     | 🗟 Unauthorized 🔒 Open  | Authorized 🔒 Open                    | Authorized 🔒 Open                 | Authorized 🔒 Open                   |

Figure 1-5 View Interest Rule Maintenance

Page 1 of 4 (1-10 of 39 items) K < 1 2 3 4 > >

For more information on fields, refer to the field description table.

 Table 1-5
 View Interest Rule Maintenance - Field Description

| Field                | Description                                                                                                    |
|----------------------|----------------------------------------------------------------------------------------------------|
| Rule ID              | Displays the rule ID.                                                                                            |
| Rule Description     | Displays the rule description.                                                                                   |
| Authorization Status | Displays the authorization status of the record.<br>The available options are:<br>• Authorized<br>• Unauthorized |
| Record Status        | Displays the status of the record.<br>The available options are:<br>• Open<br>• Closed                           |

## **1.2 Product Maintenance**

This topic provides the information to configure and maintain product maintenance.

This topic contains the following subtopics:

- Create Product Maintenance This topic describes the systematic instructions to configure the interest and charges product maintenance.
- View Product Maintenance This topic describes the systematic instructions to view the list of configured Product Maintenance details.

### 1.2.1 Create Product Maintenance

This topic describes the systematic instructions to configure the interest and charges product maintenance.

Specify User ID and Password, and login to Home screen.

1. On Home screen, click Interest and Charges. Under Interest and Charges, click Product Maintenance.

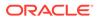

2. Under Product Maintenance, click Create Product Maintenance.

The Create Product Maintenance screen displays.

| Product Code *                           |   | Product Description *            |           | Rule Code *                        | Q | Product Start - End Date<br>Dec 8, 2021 |          |
|------------------------------------------|---|----------------------------------|-----------|------------------------------------|---|-----------------------------------------|----------|
| Accrual                                  |   |                                  |           |                                    |   |                                         |          |
| Product Level Receivable GL              |   | Accrual Day *                    |           | Frequency                          | Y | Cycle<br>None                           | v        |
| Calculation And Liquidation              |   |                                  |           |                                    |   |                                         |          |
| Start from Account Opening               |   | Liquidation at Month End         |           | Liquidation before Month End       |   | Defer Liquidation                       |          |
| Days *<br>0                              |   | Months *<br>1                    |           | Year *<br>0                        |   | Defer Liquidation Days *<br>0           |          |
| Back Value Recalculation<br>Not Required | Ŧ | First Liquidation On<br>12/08/21 | <b>11</b> | Defer Before Month End Days *<br>0 |   | First Accrual Date<br>12/08/21          | <b>*</b> |
| Calculation And Liquidation              |   |                                  |           |                                    |   |                                         |          |
| Start from Account Opening               |   | Liquidation at Month End         |           | Liquidation before Month End       |   | Defer Liquidation                       |          |
| Days *<br>0                              |   | Months *<br>1                    |           | Year *<br>0                        |   | Defer Liquidation Days *<br>0           |          |
| Back Value Recalculation                 |   | First Liquidation On             |           | Defer Before Month End Days *      |   | First Accrual Date                      |          |
| Not Required                             | Ŧ | 12/08/21                         | <b></b>   | 0                                  |   | 12/08/21                                | <b></b>  |

Figure 1-6 Create Product Maintenance

3. Specify the fields on **Create Product Maintenance** screen.

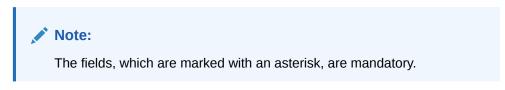

 Table 1-6
 Create Product Maintenance - Field Description

| Field                       | Description                                                                                                    |
|-----------------------------|----------------------------------------------------------------------------------------------------|
| Product Code                | Displays the code of the product to define the preferences.                                                                                                    |
| Product Description         | Specify the appropriate description for the defined Product Code.                                                                                                    |
| Rule Code                   | Click <b>Search</b> icon and select the rule created in the <b>IC Rule</b><br><b>Maintenance</b> screen.                                                                                                    |
| Product Start - End<br>Date | Specify the date range when the product can be used.<br>The start and end dates should be kept handy while defining a<br>product for a scheme which is open for a specific period. The<br>user cannot use a product beyond the specified expiry date. If<br>the user have attached the expired product at the account<br>level, on save, the system displays the override message as,<br><b>The product has expired</b> . |

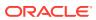

| Field         | Description                                                                                                    |
|---------------|----------------------------------------------------------------------------------------------------|
| Accrual       | <ul> <li>While building a formula (for the rule to link the product), the interest amount will be accrued for all the accounts linked to the product if the interest is indicated as the result of the formula.</li> <li>While defining the preferences for this product, the user can choose to pass the accrual entries in the following manner:</li> <li>Pass an accrual entry for each account</li> <li>Consolidate the interest to be accrued (for individual accounts) and track it against the product.</li> <li>If the user choose the latter option, the cumulative value of all the accruals (for accounts linked to the product) will be passed as a single accounting entry.</li> </ul>                                                                                                    |
| Product Level | Select this toggle to accrue interest at the 'Product Level', the<br>accrued interest for all the accounts linked to the product will<br>be consolidated and a single entry posted for the product. If<br>the user choose to accrue the interest for each account linked<br>to the product, an accrual entry will be posted for each<br>account individually. The account for which the accrual entry is<br>passed will be shown when the user retrieve information abour<br>an entry. The details of accruals for each account will be<br>available in the Accrual Control Journal, a report generated<br>whenever accruals are performed as part of end-of-cycle<br>processing.                                                                                                    |
| Accrual day   | Specify the day of the month on which the accruals have to be<br>carried out for a non-daily accrual frequency. For example, If<br>the Accrual Day is specified as 25, the automatic accrual will<br>be on the 25th day of the months, as per the frequency.                                                                                                    |
| Frequency     | <ul> <li>Select the frequency with which the interest accured for the defined account classes. The available options are:</li> <li>Daily</li> <li>Monthly</li> <li>Quarterly</li> <li>Semi Annual</li> <li>Annual</li> <li>On liquidation (accrues only when the interest liquidates Let us recall the operations relating to accruals that the user have performed so far. When the user build an interest rule, the user defines whether the result of a formula is to be accrued. While defining the product (to which the rule linked), the user would:</li> <li>Identify the GL/SL to which the interest accrued is posted (Product Accounting Role Definition screen), and</li> <li>Specify the event 'accrual' occurs to post the entry to the identified GL/SL (Events Definition screen).</li> </ul> |
| Cycle         | <ul> <li>Specify the accrual cycle in the months.</li> <li>If the frequency is selected as <ul> <li>Quarterly</li> <li>Semi Annual</li> <li>Annual</li> </ul> </li> <li>For example, a quarterly cycle may be March, June, September and December, indicating that the accrual should take place in these months. For a half-yearly cycle, the user would specify June and December.</li> </ul>                                                                                                    |

| Table 1-6 | (Cont.) Create Product Maintenance - Field Description |
|-----------|--------------------------------------------------------|
|-----------|--------------------------------------------------------|

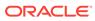

| Field                           | Description                                                                                                    |
|---------------------------------|----------------------------------------------------------------------------------------------------|
| Start from Account<br>Opening   | Select the toggle to liquidate the interest periodically for<br>accounts according to a frequency determined in the Account<br>Opening Date. Instead of giving a First Liquidation Date and<br>bringing all the accounts linked to the product to the same<br>liquidation cycle.<br>The periodic liquidations can also be fixed to begin on a<br>particular date (First Liquidation Date) and happen at a definite<br>frequency.                                                                                                    |
| Liquidation at Month<br>End     | Select the toggle to liquidate the interest at the last working<br>day of the month.<br>For a liquidation frequency in months or multiples of a month<br>(for example: quarterly, half yearly, every two months, etc.,),<br>the user can select that liquidation has to be carried out as of<br>the last working day of the month. In this case, the user should<br>specify the Liquidation Start Date as the last date of the month<br>from which you would begin liquidation.                                                                                                    |
| Liquidation before<br>Month End | Select the toggle to liquidate the interest before the month end<br>for all the accounts linked to the product.<br>If the user set the interest liquidation frequency as Monthly,<br>Yearly and Quarterly cycle in the IC Product Preferences, the<br>user can choose to liquidate interest a specified number of<br>days before the month end for all accounts linked to the<br>product. The user have to specify the number of days before<br>which interest should be liquidated. The system arrives at the<br>interest liquidation date based on the specified number of<br>days. |
| Defer Liquidation               | Select the toggle to defer the calculation and liquidation of<br>periodic interest on an account for a few days beyond the end<br>date of each interest period.<br>This deferment will allow the inclusion of interest adjustments<br>due to back-valued entries posted into the account after the<br>period end date. In order to avail of this facility, the user need<br>to enable the Defer Liquidation toggle and specify the defer<br>liquidation days.                                                                                                    |
| Days, Months and Year           | <ul> <li>Specify the liquidation frequency for the Interest product. The user can specify the liquidation frequency in</li> <li>Days - Example: If the user wants to liquidate interest every 15 days, enter '15'.</li> <li>Months - Example: If the user wants to liquidate interest every quarter, enter '03'.</li> <li>Years - Example: If the user wants to liquidate interest every year, enter '01'</li> </ul>                                                                                                    |
| Defer Liquidation Days          | Specify the number of calendar days by which the interest liquidation has to be deferred.                                                                                                    |

 Table 1-6
 (Cont.) Create Product Maintenance - Field Description

| Field                       | Description                                                                                                    |
|-----------------------------|----------------------------------------------------------------------------------------------------|
| Back Value<br>Recalculation | <ul> <li>Select the interest recalculation required for all the accounts associated with this product. The available options are:</li> <li>Not Required</li> <li>Non-capitalized</li> <li>Capitalized</li> <li>If a back dated accounting entry is passed within the current liquidation cycle, the next accrual will consider the revised principal effective the back date. If a back dated entry is passed for a date in the previous liquidation cycle, then the difference in interest adjusted during the next liquidation as an interest adjustment entry. If this box is not selected, then</li> </ul>         |
|                             | neither interest adjustment nor accrual adjustment will be<br>triggered for any back dated transaction. Thus, the revised<br>principal will be considered effective the booking date of the<br>transaction.                                                                                                    |
| First Liquidation On        | Select the First Liquidation Date once the liquidation frequency<br>has been defined. The frequency and the date will be used to<br>arrive at the first and subsequent dates of liquidation for the<br>accounts linked to the product. For example, the quarterly<br>liquidation cycle may be March, June, September and<br>December, and the liquidation is on the month-end. For such a<br>cycle, the user should indicate 31 March as the date of first<br>liquidation during the year. The subsequent dates will be<br>automatically fixed by the system based on the frequency and<br>the first liquidation date. |

Table 1-6 (Cont.) Create Product Maintenance - Field Description

4. Click Save to save the details.

The user can view the configured interest and charges product maintenance using View **Product Maintenance** screen.

## 1.2.2 View Product Maintenance

This topic describes the systematic instructions to view the list of configured Product Maintenance details.

Specify User ID and Password, and login to Home screen.

- 1. On Home screen, click Interest and Charges. Under Interest and Charges, click Product Maintenance.
- 2. Under Product Maintenance, click View Product Maintenance.

The View Product Maintenance screen displays.

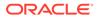

| Product Code:                  | Product Code: :                 | Product Code:                | Product Code:                 | Product Code:                 |
|--------------------------------|---------------------------------|------------------------------|-------------------------------|-------------------------------|
| ICP1                           | CRL1                            | DH01                         | IEO3                          | VUB1                          |
| Bescription: ICP1              | Description: Advantage crdr chi | Description: DEB HEADER INTR | Description: Ratio Product 1  | Description: VUB Product code |
| Rule Code: ICR1                | Rule Code: CRL1                 | Rule Code: DHR1              | Rule Code: RA01               | Rule Code: JHR1               |
| 🏷 Authorized 🔒 Open            | 🍃 Authorized 🔒 Open             | 🕞 Authorized 🔒 Open          | 🔥 Authorized 🔒 Open           | 🕞 Authorized 🔒 Open           |
| Product Code: :                | Product Code: :                 | Product Code: :              | Product Code: :               | Product Code:                 |
| PR03                           | ICP4                            | WP01                         | DR02                          | JP02                          |
| Description: INTEREST DAILY LI | Description: ICP4               | Description: WHT PRODUCT 1   | Description: PRODUCT WITH TAX | Description: Johjen Product 2 |
| Rule Code: RL02                | Rule Code: ICR4                 | Rule Code: WH01              | Rule Code: DR02               | Rule Code: JHR2               |
| 🗟 Authorized 🔒 Open            | Authorized 🔒 Open               | 🂫 Authorized 🔒 Open          | Authorized 🔒 Open             | Unauthorized 🔒 Open           |

Figure 1-7 View Product Maintenance

For more information on fields, refer to the field description table.

 Table 1-7
 View Product Maintenance - Field Description

| Field                | Description                                                                                                    |
|----------------------|----------------------------------------------------------------------------------------------------|
| Product Code         | Displays the product code.                                                                                       |
| Product Description  | Displays the product description.                                                                                |
| Rule Code            | Displays rule code.                                                                                              |
| Authorization Status | Displays the authorization status of the record.<br>The available options are:<br>• Authorized<br>• Unauthorized |
| Record Status        | Displays the status of the record.<br>The available options are:<br>• Open<br>• Closed                           |

## 1.3 IC Group Input

This topic provides the information to configure and maintain IC group input.

This topic contains the following subtopics:

Create IC Group Input

This topic describes the systematic instructions to configure the IC group input details.

View IC Group Input

This topic describes the systematic instructions to view the list of configured IC group input.

### 1.3.1 Create IC Group Input

This topic describes the systematic instructions to configure the IC group input details.

Interest general condition which should be mapped to product processor account group logic.

Specify User ID and Password, and login to Home screen.

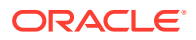

- 1. On Home screen, click Interest and Charges. Under Interest and Charges, click IC Group Input.
- 2. Under IC Group Input, click Create IC Group Input.

The Create IC Group Input screen displays.

 Create IC Group Input
 \* \*

 IC Group \*
 IC Group Description

 External IC Group \*
 External IC Group Description

Figure 1-8 Create IC Group Input

3. Specify the field on **Create IC Group Input** screen.

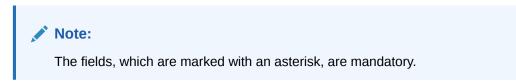

For more information on fields, refer to the field description table.

 Table 1-8
 Create IC Group Input - Field Description

| Field                            | Description                                                                                 |
|----------------------------------|---------------------------------------------------------------------------------------------|
| IC Group                         | Click Search icon to view and select the IC group.                                          |
| IC Group Description             | Specify the IC group description.                                                           |
| External IC Group                | Specify the external IC group.                                                              |
| External IC Group<br>Description | Specify the external IC group description.                                                  |
| External IC Group Type           | Select the type of the external IC group.<br>The available options are:<br>Bank<br>Customer |

4. Click **Save** to save the details.

The user can view the configured IC group input maintenance using View IC Group Input screen.

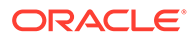

## 1.3.2 View IC Group Input

This topic describes the systematic instructions to view the list of configured IC group input.

Specify User ID and Password, and login to Home screen.

- 1. On Home screen, click Interest and Charges. Under Interest and Charges, click IC Group Input.
- 2. Under IC Group Input, click View IC Group Input.

The View IC Group Input screen displays.

Figure 1-9 View IC Group Input

For more information on fields, refer to the field description table.

| Field                | Description                                                                                                    |
|----------------------|----------------------------------------------------------------------------------------------------|
| IC Group             | Displays the IC group.                                                                                           |
| IC Group Description | Displays the IC group description.                                                                               |
| External IC Group    | Displays the external IC group.                                                                                  |
| Authorization Status | Displays the authorization status of the record.<br>The available options are:<br>• Authorized<br>• Unauthorized |
| Record Status        | Displays the status of the record.<br>The available options are:<br>• Open<br>• Closed                           |

Table 1-9 View Group Input - Field Description

## 1.4 IC Group Product Mapping Input

This topic provides the information to configure and maintain IC group product mapping input.

This topic contains the following subtopics:

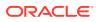

- Create IC Group Product Mapping Input This topic describes the systematic instructions to configure the IC group product mapping input details.
- View IC Group Product Mapping Input This topic describes the systematic instructions to view the configured IC group product mapping input details.

## 1.4.1 Create IC Group Product Mapping Input

This topic describes the systematic instructions to configure the IC group product mapping input details.

Specify User ID and Password, and login to Home screen.

- 1. On Home screen, click Interest and Charges. Under Interest and Charges, click IC Group Product Mapping Input.
- 2. Under IC Group Product Mapping Input, click Create IC Group Product Mapping Input.

The Create IC Group Product Mapping Input screen displays.

### 

Figure 1-10 Create IC Group Product Mapping Input

3. Specify the fields on Create IC Group Product Mapping Input screen.

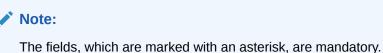

For more information on fields, refer to the field description table.

#### Table 1-10 Create IC Group Product Mapping Input - Field Description

| Field    | Description           |
|----------|-----------------------|
| IC Group | Specify the IC group. |

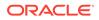

| Field                | Description                                                                                                    |
|----------------------|----------------------------------------------------------------------------------------------------|
| IC Group Description | Specify the IC group description.                                                                                     |
| Product Code         | Click <b>Search</b> icon to view and select the code of the product for which you are mapping with the account group. |
| Currency Code        | Displays the currency code based on the interest product selected.                                                    |
| Open                 | Select the toggle whether the account should be open or closed.                                                       |

#### Table 1-10 (Cont.) Create IC Group Product Mapping Input - Field Description

- 4. Click + to map the IC group product.
- 5. Click to remove IC group product.
- 6. Click Save to save the details.

The user can view the configured IC group product mapping input using View IC Group Product Mapping Input screen.

### 1.4.2 View IC Group Product Mapping Input

This topic describes the systematic instructions to view the configured IC group product mapping input details.

Specify User ID and Password, and login to Home screen.

- 1. On Home screen, click Interest and Charges. Under Interest and Charges, click IC Group Product Mapping Input.
- 2. Under IC Group Product Mapping Input, click View IC Group Product Mapping Input.

The View IC Group Product Mapping Input screen displays.

| २ <b>с</b> +       |        |   |                    |        |   |                   |               |   |                    |               |   |                    |        |   |  |
|--------------------|--------|---|--------------------|--------|---|-------------------|---------------|---|--------------------|---------------|---|--------------------|--------|---|--|
| IC Group:<br>PRL01 |        | ÷ | IC Group:<br>1ICG  |        | ÷ | IC Group:<br>ICLA |               | ÷ | IC Group:<br>RTGRP |               | ÷ | IC Group:<br>GRP02 |        | ÷ |  |
| Authorized         | 🔒 Open |   | Authorized         | 🔒 Open |   | Authorized        | 🔒 Open        |   | Authorized         | 🔒 Open        |   | Authorized         | 🔒 Open |   |  |
| IC Group!<br>JGRP1 |        | ÷ | IC Group:<br>ICLS1 |        | ÷ | IC Group:         |               | ÷ | IC Group:<br>ICG1  |               | ÷ | IC Group:<br>PRL9  |        | : |  |
| Authorized         | 🔒 Open |   | Authorized         | 🔒 Open |   | Authorized        | <b>a</b> 0000 |   | Authorized         | <b>a</b> 0000 |   | Authorized         | a onen |   |  |

Figure 1-11 View IC Group Product Mapping Input

For more information on fields, refer to the field description table.

#### Table 1-11 View IC Group Product Mapping Input - Field Description

| Field    | Description            |
|----------|------------------------|
| IC Group | Displays the IC group. |

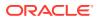

| Field                | Description                                                                                                    |
|----------------------|----------------------------------------------------------------------------------------------------|
| Authorization Status | Displays the authorization status of the record.<br>The available options are:<br>• Authorized<br>• Unauthorized |
| Record Status        | Displays the status of the record.<br>The available options are:<br>• Open<br>• Closed                           |

#### Table 1-11 (Cont.) View IC Group Product Mapping Input - Field Description

## **1.5 Branch Parameters**

This topic provides the information to configure and maintain the branch parameters.

This topic contains the following subtopics:

Create Branch Parameters

This topic describes the systematic instructions to configure the interest and charges at branch level parameters.

• View Branch Parameters This topic describes the systematic instructions to view the list of configured branch parameters.

### 1.5.1 Create Branch Parameters

This topic describes the systematic instructions to configure the interest and charges at branch level parameters.

Specify User ID and Password, and login to Home screen.

- 1. On Home screen, click Interest and Charges. Under Interest and Charges, click Branch Parameters.
- 2. Under Branch Parameters, click Create Branch Parameters.

The Create Branch Parameters screen displays.

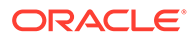

#### Figure 1-12 Create Branch Parameters

| Create Branch Parameters                                                                                 | , <sup>2</sup> × |
|----------------------------------------------------------------------------------------------------|------------------|
| Branch Code * Q.                                                                                         |                  |
| Accural On Holidays           Process Till              • System Date             • Next Working Day - 1 |                  |
|                                                                                                    |                  |
|                                                                                                    | Save Cancel      |

3. Specify the fields on **Create Branch Parameters** screen.

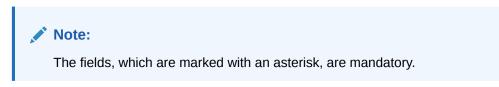

For more information on fields, refer to the field description table.

 Table 1-12
 Create Branch Parameters - Field Description

| Field               | Description                                                                                                    |
|---------------------|----------------------------------------------------------------------------------------------------|
| Branch Code         | Click <b>Search</b> icon and select the branch code, if needed. The Branch code of the current branch is defaulted.                                                                                                    |
| Accrual on Holidays | Select the toggle to push the maturity date, falling on a holiday, to next working day automatically.                                                                                                    |
| Process Till        | <ul> <li>Select the date till when the user need to process interest.</li> <li>The available options are:</li> <li>System Date – Select if the user need to process till system date.</li> <li>Next Working Day - 1 – Select if the user need to process till next working day.</li> </ul> |

4. Click Save to save the details.

The user can view the configured branch parameters using **View Branch Parameters** screen.

### 1.5.2 View Branch Parameters

This topic describes the systematic instructions to view the list of configured branch parameters.

Specify User ID and Password, and login to Home screen.

- 1. On Home screen, click Interest and Charges. Under Interest and Charges, click Branch Parameters.
- 2. Under Branch Parameters, click View Branch Parameters.

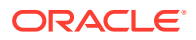

The View Branch Parameters screen displays.

Figure 1-13 View Branch Parameters

| Branch Code: :         | Branch Code: :         | Branch Code: :         | Branch Code: :         | Branch Code:           |
|------------------------|------------------------|------------------------|------------------------|------------------------|
| BR6                    | BI3                    | SB1                    | SSD                    | RTT                    |
| Accural on Holidays: N | Accural on Holidays: Y | Accural on Holidays: Y | Accural on Holidays: N | Accural on Holidays: Y |
| Process Till: N        | Process Till: S        | Process Till: S        | Process Till: S        | Process Till: S        |
| 💫 Authorized 🔒 Open    | 💫 Authorized 🔒 Open    | 💫 Authorized 🔒 Open    | 💫 Authorized 🔒 Open    | 民 Unauthorized 🔒 Open  |
| Branch Code:           | Branch Code: :         | Branch Code:           | Branch Code: :         | Branch Code:           |
| 800                    | SL1                    | SKP                    | WY1                    | VUB                    |
| Accural on Holidays: Y | Accural on Holidays: Y | Accural on Holidays: Y | Accural on Holidays: Y | Accural on Holidays: Y |
| Process Till: S        | Process Till: S        | Process Till: S        | Process Till: S        | Process Till: S        |
| 💫 Authorized 🔒 Open    | Authorized 🔒 Open      | 🎝 Authorized 🔒 Open    |                        | 🂫 Authorized 🔒 Open    |

For more information on fields, refer to the field description table.

|  | Table 1-13 | View Branch Parameters - Field Description |
|--|------------|--------------------------------------------|
|--|------------|--------------------------------------------|

| Field                | Description                                                                                                    |
|----------------------|----------------------------------------------------------------------------------------------------|
| Branch Code          | Displays the branch code.                                                                                        |
| Accural on Holidays  | Displays the accural on holidays is yes or no.                                                                   |
| Process Till         | Displays the selected type to process interest.                                                                  |
| Authorization Status | Displays the authorization status of the record.<br>The available options are:<br>• Authorized<br>• Unauthorized |
| Record Status        | Displays the status of the record.<br>The available options are:<br>• Open<br>• Closed                           |

## 1.6 UDE Value Input

This topic provides the information to configure and maintain UDE value input.

This topic contains the following subtopics:

- Create UDE Value Input
   This topic describes the systematic instructions to configure the UDE Value Input details.
- View UDE Value Input This topic describes the systematic instructions to view the list of configured UDE value input details.

## 1.6.1 Create UDE Value Input

This topic describes the systematic instructions to configure the UDE Value Input details.

Specify User ID and Password, and login to Home screen.

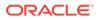

- 1. On Home screen, click Interest and Charges. Under Interest and Charges, click UDE Value Input.
- 2. Under UDE Value Input, click Create UDE Value Input.

The Create UDE Value Input screen displays.

Figure 1-14 Create UDE Value Input

| Create UDE Value Input | t           |                    |         |          |   |                 |      | $_{\mu}^{\mu}$ × |
|------------------------|-------------|--------------------|---------|----------|---|-----------------|------|------------------|
| Product Code *         | Q           |                    |         |          |   |                 |      |                  |
| Branch Code *          | Q           | Effective Date     | <u></u> | IC Group | Q | Currency Code * | Q    |                  |
| User Defined Elements  |             |                    |         |          |   |                 |      |                  |
|                        |             |                    |         |          |   |                 |      | + -              |
| User Element           |             | User Element Value |         |          |   | Rate C          | ode  |                  |
| No data to display.    |             |                    |         |          |   |                 |      |                  |
| Page 1 (0 of 0 items)  | ) K < 1 > > |                    |         |          |   |                 |      |                  |
|                        |             |                    |         |          |   |                 |      |                  |
|                        |             |                    |         |          |   |                 | Save | Cancel           |

3. Specify the fields on **Create UDE Value Input** screen.

**Note:** The fields, which are marked with an asterisk, are mandatory.

Table 1-14 Create UDE Value Input - Field Description

| Field        | Description                                                                                                    |
|--------------|----------------------------------------------------------------------------------------------------|
| Product code | Click <b>Search</b> icon and select the product code.<br>Every product is linked to a rule. When the rule is built, the<br>user identifies the UDEs needed to calculate interest or<br>charges. The user should not give the UDE value. Because<br>the rule can be linked to many products and apply a product to<br>many account classes (for which interest or charge is<br>calculated using the same method but which have different<br>UDE values). For each condition defined for a product, specify<br>the values of the UDEs (which is identified for the rule that is<br>linked to the product) in the 'User Data Elements' screen. The<br>UDE values maintained for a condition, the same will be<br>picked up when the interest is calculated for the account class. |

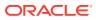

| Field              | Description                                                                                                    |
|--------------------|----------------------------------------------------------------------------------------------------|
| Branch Code        | Click <b>Search</b> icon and select the branch code for which the<br>UDE Values being maintained are applicable as a general<br>condition.<br>If 'ICRATES' has been maintained as a Restriction Type in the<br>Common Branch Restrictions screen, the branches allowed for<br>the home branch are displayed in the option list for the Branch<br>Code. If not, all Branch Codes are displayed including the<br>'ALL' option. If the home branch is HO, then the Branch Code<br>option list displays 'ALL' in addition to the list of branches<br>allowed for your Home Branch. If the user try to maintain a<br>UDE value for a specific branch, the system will check if the<br>UDE value has been first maintained with Branch Code 'ALL'.<br>If it has not been maintained, an error message will be<br>displayed forcing the user to maintain the UDE value for the<br>Branch Code 'ALL'. |
| Effective Date     | Select the date from when a record takes effect.<br>The user can maintain the different values for a UDE and the<br>different effective dates for a condition. When the interest is<br>calculated on a particular day for the account class, the value<br>of the UDE corresponding to the date will be picked up. The<br>UDE values of a condition can be different for different dates.<br>Typically, the user would want to open records with different<br>Effective Dates, if the values of UDEs vary within the same<br>liquidation period.                                                                                                    |
| IC Group           | Click Search icon and select the IC group.                                                                                                    |
| Currency Code      | Click Search icon and select the currency code.                                                                                                    |
| User Element       | Specify the user element.                                                                                                    |
| User Element Value | Specify the user element value.                                                                                                    |
| Rate Code          | Specify the rate code.                                                                                                    |

#### Table 1-14 (Cont.) Create UDE Value Input - Field Description

#### **User Defined Elements:**

For each account class, the user must specify the values of all the UDEs to identify while building the rule. The specified UDE value will be picked up while calculating interest for the account class. All the UDEs that the user have identified for the rule (to which the product is linked) will be displayed here. The various types of UDE values are as follows:

- Credit Rate
- Debit Rate
- Amount
- Number

The interest on a debit balance is an example of a debit rate. The interest on a credit balance is an example of a credit rate.

A User Data Element will be an amount under the following circumstances:

- in the case of a tier structure, the upper and lower limit of a tier or a tier amount;
- in the case of a charge, when it is indicated as a flat amount
- any amount that can be used in the definition of formula

While building a rule, the user will indicate the UDE to be a number if the interest is defined based on the number of transactions or the number of account statements. A

UDE under this category can also be used to store a numerical value that may be used in a formula. For each UDEs, the user must specify the values. If the UDE type for the rule is a **Rate** element, the user can either specify a Rate Code or enter a value for the Rate element. If the user specify a Rate Code for the UDE, the value maintained for the rate code will be picked up while calculating interest. However, if the user choose to enter a spread for the Rate Code, the appropriate value will be computed. (A Spread is a positive or negative value that the user add or deduct to the value specified for the Rate Code). If you do not specify a spread, the rate maintained for the Rate Code will be picked up. If the type of UDE is an amount, the value that you enter will be in the currency that you specified in the UDE amounts currency field (in the Interest Preferences screen). If you specified the UDE amounts currency as the local currency and the account class is in a foreign currency, all UDE values will be converted to the local currency. Currency conversions will be on the basis of the exchange rates maintained for the day.

- 4. Click + to add the new user defined element.
- 5. Click to remove the existing user defined element.
- 6. Click Save to save the details.

The user can view the configured UDE value input using **View UDE Value Input** screen.

### 1.6.2 View UDE Value Input

This topic describes the systematic instructions to view the list of configured UDE value input details.

Specify User ID and Password, and login to Home screen.

- 1. On Home screen, click Interest and Charges. Under Interest and Charges, click UDE Value Input.
- 2. Under UDE Value Input, click View UDE Value Input.

The View UDE Value Input screen displays.

Figure 1-15 View UDE Value Input

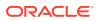

| Field                | Description                                                                                                    |
|----------------------|----------------------------------------------------------------------------------------------------|
| Product Code         | Displays the product code.                                                                                       |
| Branch Code          | Displays the branch code.                                                                                        |
| Account Group        | Displays the account group.                                                                                      |
| Currency Code        | Displays the currency code.                                                                                      |
| Rule Code            | Displays the rule code.                                                                                          |
| Authorization Status | Displays the authorization status of the record.<br>The available options are:<br>• Authorized<br>• Unauthorized |
| Record Status        | Displays the status of the record.<br>The available options are:<br>• Open<br>• Closed                           |

#### Table 1-15 View UDE Value Input - Field Description

## **1.7 IC Accounting Entry Maintenance**

This topic provides the information to configure and maintain IC accounting entry.

This topic contains the following subtopics:

- Create IC Accounting Entry Maintenance This topic describes the systematic instructions to configure the IC accounting entry maintenance details.
- View IC Accounting Entry Maintenance

This topic describes the systematic instructions to view the list of configured accounting entry maintenance.

### 1.7.1 Create IC Accounting Entry Maintenance

This topic describes the systematic instructions to configure the IC accounting entry maintenance details.

Specify User ID and Password, and login to Home screen.

- 1. On Home screen, click Interest and Charges. Under Interest and Charges, click IC Accounting Entry Maintenance.
- 2. Under IC Accounting Entry Maintenance, click Create IC Accounting Entry Maintenance.

The Create IC Accounting Entry Maintenance screen displays.

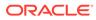

| Create I | C Accounting Enti | ry Maintenance                                         |                 |                        |            |                  |                |                   |
|----------|-------------------|--------------------------------------------------------|-----------------|------------------------|------------|------------------|----------------|-------------------|
| Source G | ode *             |                                                        | Product Code *  | Q                      |            |                  |                |                   |
| ccount   | Entry Details     |                                                        |                 |                        |            |                  |                |                   |
|          |                   |                                                        |                 |                        |            |                  |                |                   |
|          | Event Code        | Accounting Role                                        | Accounting Head | Debit Credit Indicator | Amount Tag | Transaction Code | Entry Pair Seq | Netting Indicator |
| No data  | to display.       |                                                        |                 |                        |            |                  |                |                   |
| Page     | 1 (0 of 0 items)  | $K_{-} \leftarrow \fbox{1}_{-} \rightarrow \neg H_{-}$ |                 |                        |            |                  |                |                   |
|          |                   |                                                        |                 |                        |            |                  |                |                   |
|          |                   |                                                        |                 |                        |            |                  |                |                   |
|          |                   |                                                        |                 |                        |            |                  |                |                   |
|          |                   |                                                        |                 |                        |            |                  |                |                   |
|          |                   |                                                        |                 |                        |            |                  |                | Save              |

Figure 1-16 Create IC Accounting Entry Maintenance

3. Specify the fields on Create IC Accounting Entry Maintenance screen.

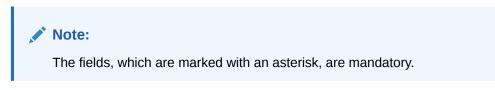

| Field           | Description                                                                                                    |
|-----------------|----------------------------------------------------------------------------------------------------|
| Source Code     | Specify the source code of the system.                                                                                                    |
| Product Code    | Click <b>Search</b> icon to view and select the code of the product<br>for which you are defining preferences.<br>The Product maintained in the Product Maintenance screen is<br>available in the LOV list.                                                                                                    |
| Event Code      | <ul> <li>Select the event code from the drop-down list.</li> <li>The following is an exhaustive list of events that can take place during Interest or Charge calculation.</li> <li>IACR - Interest Accrual</li> <li>ILIQ - Interest Liquidation</li> </ul>                                                                                                    |
| Accounting Role | <ul> <li>Click Search to view and select the accounting roles.<br/>Accounting Roles are tags that identify the type of accounting entry that is posted to an accounting head.<br/>The following list contains the accounting roles which are applicable to IC.</li> <li>CHG_INCOME</li> <li>CHG_BOOK</li> <li>DIV_TAX_EXP</li> <li>CUST_DVTAX_COD</li> <li>INT_IC_AJE</li> <li>DIV_TAX_PAD</li> <li><rule>-ESCROW-</rule></li> <li><formula no=""></formula></li> </ul> |

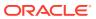

| Field                  | Description                                                                                                    |
|------------------------|----------------------------------------------------------------------------------------------------|
| Accounting Head        | Click <b>Search</b> icon to view and select the account number of customers.                                                                                                    |
| Debit Credit Indicator | Select the event code from the drop-down list.<br>The available options are:<br>• Debit<br>• Credit                                                                                                    |
| Amount Tag             | <ul> <li>Click Search icon to view and select the amount tags.</li> <li>The following amount tags are hard coded.</li> <li>CHARGE - Charges</li> <li>IACQUIRED - Acquired Interest Amount</li> <li>IACR - Interest Accrual</li> <li>IACR_ADJ - Interest Accrual Adjustments</li> <li>ILIQ - Interest Liquidation</li> <li>TAX - Tax</li> <li>TAX_ADJ - Tax Adjustments</li> <li>INT_PADJ - Back valued interest adding to the normal interest</li> <li>INT_NADJ - Back valued interest reducing the normal interest</li> <li>TAX_PADJ - Back valued tax adding to the normal tax</li> <li>TAX_NADJ - Back valued tax reducing the normal tax</li> </ul> |
| Transaction Code       | Click <b>Search</b> icon to view and select the transaction code.<br>It is used identify the nature of the accounting entries posted.<br>The code selected here is used to track the accounting entries<br>resulting from the movement of the account to the status being<br>maintained.                                                                                                    |
| Entry Pair Seq         | Displays the sequence number of the debit and credit pair entry.                                                                                                    |
| Netting Indicator      | Select the toggle to display the netting type.                                                                                                    |

## Table 1-16 (Cont.) Create IC Accounting Entry Maintenance - FieldDescription

- 4. Click + to add IC account entry details.
- 5. Click to remove IC account entry details.
- 6. Click Save to save the details.

The user can view the configured IC accounting entry maintenance using View IC Accounting Entry Maintenance screen.

## 1.7.2 View IC Accounting Entry Maintenance

This topic describes the systematic instructions to view the list of configured accounting entry maintenance.

Specify User ID and Password, and login to Home screen.

- 1. On Home screen, click Interest and Charges. Under Interest and Charges, click IC Accounting Entry Maintenance.
- 2. Under IC Accounting Entry Maintenance, click View IC Accounting Entry Maintenance.

The View IC Accounting Entry Maintenance screen displays.

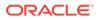

| . c +                 |                         |                         |                         |                         |
|-----------------------|-------------------------|-------------------------|-------------------------|-------------------------|
| roduct Code: :<br>CDV | Product Code: :<br>PRL9 | Product Code: :<br>ME01 | Product Code: :<br>WH01 | Product Code: :<br>IEO1 |
|                       | Source Code: FCUBS      | Source Code: FCUBS      | Source Code: FCUBS      | Source Code: FCUBS      |
| 👌 Authorized 🔒 Open   | Authorized 🔒 Open       | 🕞 Authorized 🔒 Open     | 🗟 Unauthorized 🔒 Open   | 🗟 Authorized 🔒 Open     |
| roduct Code:<br>PR03  | Product Code: :<br>PRL7 | Product Code:<br>JP01   | Product Code:<br>PRL2   | Product Code:<br>DP01   |
|                       | Source Code: FCUBS      | Source Code: FCUBS      | Source Code: FCUBS      | Source Code: FCUBS      |
| 👌 Authorized 🛛 🔒 Open | 🂫 Authorized 🔒 Open     | 🌛 Authorized 🔒 Open     | 💫 Authorized 🔒 Open     | 💫 Authorized 🔒 Open     |

Figure 1-17 View IC Accounting Entry Maintenance

For more information on fields, refer to the field description table.

| Table 1-17 | View IC Accounting Entry Maintenance - Field Description |
|------------|----------------------------------------------------------|
|------------|----------------------------------------------------------|

| Field                | Description                                                                                                    |
|----------------------|----------------------------------------------------------------------------------------------------|
| Product Code         | Displays the product code.                                                                                       |
| Source Code          | Displays the source code.                                                                                        |
| Authorization Status | Displays the authorization status of the record.<br>The available options are:<br>• Authorized<br>• Unauthorized |
| Record Status        | Displays the status of the record.<br>The available options are:<br>• Open<br>• Closed                           |

## 1.8 Customer Interest Role to Head Mapping

This topic provides the information to configure and maintain the customer interest role to head mapping.

This topic contains the following subtopics:

- Create Customer Interest Role to Head Mapping This topic describes the systematic instructions to configure the customer interest role to head mapping details.
- View Customer Interest Role to Head Mapping This topic describes the systematic instructions to view the list of configured customer interest role to head mapping.

### 1.8.1 Create Customer Interest Role to Head Mapping

This topic describes the systematic instructions to configure the customer interest role to head mapping details.

Specify User ID and Password, and login to Home screen.

1. On Home screen, click Interest and Charges. Under Interest and Charges, click Customer Interest Role to Head Mapping.

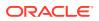

2. Under Customer Interest Role to Head Mapping, click Create Customer Interest Role to Head Mapping.

The Create Customer Interest Role to Head Mapping screen displays.

Create Customer Interest Role to Head Mapping

Customer \*

Customer Interest Role to Head Mapping

Customer Interest Role to Head Mapping

Customer Interest Role to Head Mapping

Customer Interest Role to Head Mapping

Customer Interest Role to Head Mapping

Customer Interest Role to Head Mapping

Customer Interest Role to Head Mapping

Customer Interest Role to Head Mapping

Customer Interest Role to Head Mapping

Customer Interest Role to Head Mapping

Customer Interest Role to Head Mapping

Customer Interest Role to Head Mapping

Customer Interest Role to Head Mapping

Customer Interest Role to Head Mapping

Customer Interest Role to Head Mapping

Customer Interest Role to Head Mapping

Customer Interest Role to Head Mapping

Customer Interest Role to Head Mapping

Customer Interest Role to Head Mapping

Customer Interest Role to Head Mapping

Customer Interest Role to Head Mapping

Customer Interest Role to Head Mapping

Customer Interest Role to Head Mapping

Customer Interest Role to Head Mapping

Customer Interest Role to Head Mapping

Customer Interest Role to Head Mapping

Customer Interest Role to Head Mapping

Customer Interest Role to

Figure 1-18 Create Customer Interest Role to Head Mapping

3. Specify the fields on Create Customer Interest Role to Head Mapping screen.

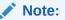

The fields, which are marked with an asterisk, are mandatory.

| Table 1-18 | Create Customer Interest Role to Head Mapping - Field Description |
|------------|-------------------------------------------------------------------|
|------------|-------------------------------------------------------------------|

| Field      | Description                                                                                                    |
|------------|----------------------------------------------------------------------------------------------------|
| Customer   | Specify the customer ID.                                                                                                    |
| IC Group   | Click <b>Search</b> to view and select the interest limit account group maintained in the IC Account Group Input Screen.                                                                                     |
| IC Product | Click <b>Search</b> to view and select the code of the product for which<br>the user are defining preferences.<br>The Product Maintained in the Product Maintenance screen is<br>available in the LOV field. |
| Currency   | Displays the currency code gets defaulted from the IC product.                                                                                                    |

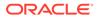

| Field           | Description                                                                                                    |  |
|-----------------|----------------------------------------------------------------------------------------------------|--|
| Accounting Role | Click <b>Search</b> to view and select the accounting roles.<br>Accounting Roles are tags that identify the type of accounting entry<br>that is posted to an accounting head.                                                                  |  |
|                 | The following list contains the accounting roles which are applicable<br>to IC.<br>• CHG_INCOME<br>• CHG_BOOK<br>• DIV_TAX_EXP<br>• CUST_DVTAX_COD<br>• INT_IC_AJE<br>• DIV_TAX_PAD<br>• <rule>-ESCROW-<br/>• <formula no=""></formula></rule> |  |
| Accounting Head | Displays the account number of customers.                                                                                                    |  |

## Table 1-18(Cont.) Create Customer Interest Role to Head Mapping - FieldDescription

- 4. Click + to add IC product details.
- 5. Click to remove IC product details.
- 6. Click Save to save the details.

The user can view the configured customer interest role to head mapping maintenance using **View Customer Interest Role to Head Mapping** screen.

## 1.8.2 View Customer Interest Role to Head Mapping

This topic describes the systematic instructions to view the list of configured customer interest role to head mapping.

Specify User ID and Password, and login to Home screen.

- 1. On Home screen, click Interest and Charges. Under Interest and Charges, click Customer Interest Role to Head Mapping.
- 2. Under Customer Interest Role to Head Mapping, click View Customer Interest Role to Head Mapping.

The View Customer Interest Role to Head Mapping screen displays.

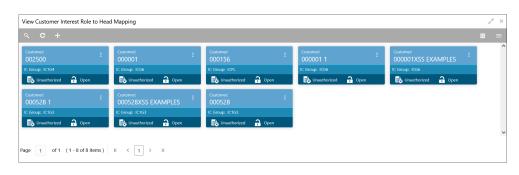

#### Figure 1-19 View Customer Interest Role to Head Mapping

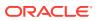

For more information on fields, refer to the field description table.

| Field                | Description                                                                                                    |
|----------------------|----------------------------------------------------------------------------------------------------|
| Customer             | Displays the customer ID.                                                                                        |
| IC Group             | Displays the IC group.                                                                                           |
| Authorization Status | Displays the authorization status of the record.<br>The available options are:<br>• Authorized<br>• Unauthorized |
| Record Status        | Displays the status of the record.<br>The available options are:<br>• Open<br>• Closed                           |

 Table 1-19
 View Customer Interest Role to Head Mapping - Field Description

## 1.9 IC Rate Code Maintenance

This topic provides the information to configure and maintain IC rate code.

This topic contains the following subtopics:

- Create IC Rate Code Maintenance This topic describes the systematic instructions to configure the IC rate code maintenance details.
- View IC Rate Code Maintenance This topic describes the systematic instructions to view the list of configured rate code details.

### 1.9.1 Create IC Rate Code Maintenance

This topic describes the systematic instructions to configure the IC rate code maintenance details.

Specify User ID and Password, and login to Home screen.

- 1. On Home screen, click Interest and Charges. Under Interest and Charges, click IC Rate Code Maintenance.
- 2. Under IC Rate Code Maintenance, click Create IC Rate Code Maintenance.

The Create IC Rate Code Maintenance screen displays.

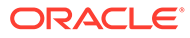

| Create IC Rate code Maintenance                 |                       | , <sub>1</sub> , × |
|-------------------------------------------------|-----------------------|--------------------|
| Rate Code *                                     | Rate Code Description |                    |
| Branch Restrictions Allow Disallow              |                       |                    |
|                                                 | Branch Code           |                    |
| No data to display.                             |                       |                    |
| Page 1 (0 of 0 items) $K$ $\langle$ 1 $\rangle$ | к                     |                    |
|                                                 |                       |                    |
|                                                 |                       |                    |
|                                                 |                       |                    |
|                                                 |                       |                    |
|                                                 |                       | Save Cancel        |

Figure 1-20 Create IC Rate Code Maintenance

3. Specify the fields on **Create IC Rate Code Maintenance** screen.

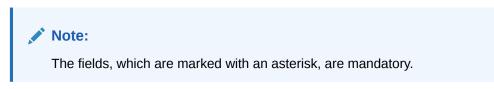

For more information on fields, refer to the field description table.

| Table 1-20 | Create IC Rate Code Maintenance - Field Description |
|------------|-----------------------------------------------------|
|------------|-----------------------------------------------------|

| Field                 | Description                                                                                                    |  |
|-----------------------|----------------------------------------------------------------------------------------------------|--|
| Rate Code             | Specify the rate code.<br>Each IC rate code is defined by an alphanumeric code.<br>Effective rates are maintained for the rate code which is then<br>linked to a product. When a contract is processed, the rates<br>maintained for the rate code (with the effective date) linked to<br>the product is applied on the contract, some of which can be<br>changed.                                      |  |
| Rate Code Description | Specify the rate code description.                                                                                                    |  |
| Branch Restrictions   | <ul> <li>Select the restrictions to maintain the IC rates for a branch is subject to whether maintenance of IC Rates is allowed for the branch and also whether the rate code for which attributes are being defined is allowed for the branch.</li> <li>The available options are:</li> <li>Allow</li> <li>Disallow</li> </ul>                                                                        |  |
|                       | The user can maintain a list of allowed branches (that is, the rate code is available for use in the allowed list of branches) or disallowed branches (the rate code will not be available for use in the branches in the disallowed list). To recall, the IC rates for the code are maintained in the Interest and Charges Rates Maintenance screen for a rate code, branch and currency combination. |  |
| Branch Code           | Click <b>Search</b> button to view and select the branch code to maintain a rate code for a specific branch.                                                                                                    |  |

4. Click **Save** to save the details.

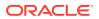

The user can view the configured IC rate code maintenance using View IC Rate Code Maintenance screen.

### 1.9.2 View IC Rate Code Maintenance

This topic describes the systematic instructions to view the list of configured rate code details.

Specify User ID and Password, and login to Home screen.

- 1. On Home screen, click Interest and Charges. Under Interest and Charges, click IC Rate Code Maintenance.
- 2. Under IC Rate Code Maintenance, click View IC Rate Code Maintenance.

The View IC Rate Code Maintenance screen displays.

| х <b>с</b> +          |                        |                        |                        |                        |
|-----------------------|------------------------|------------------------|------------------------|------------------------|
| Rate Code: :          | Rate Code: :<br>RATE7  | Rate Code: :<br>RATE4  | Rate Code: :<br>IC1S   | Rate Code: :<br>RATE60 |
|                       | Branch Restrictions: A | Branch Restrictions: A | Branch Restrictions: A | Branch Restrictions: A |
| 💫 Authorized 🔒 Open   | 💫 Authorized 🔒 Open    | 🗟 Authorized 🔒 Open    | 🂫 Authorized 🔒 Open    | 💫 Authorized 🔒 Open    |
| RATES                 | Rate Code:<br>JRATE2   | Rate Code: :<br>ICL01  | Rate Code:<br>RATE1    | Rate Code: :<br>IC1R   |
| ranch Restrictions: A | Branch Restrictions: A | Branch Restrictions: A | Branch Restrictions: A | Branch Restrictions: A |
| Authorized 🔒 Open     | Authorized 🔒 Open      | Authorized 🔒 Open      | Authorized 🔒 Open      | Authorized 🔒 Open      |

Figure 1-21 View IC Rate Code Maintenance

For more information on fields, refer to the field description table.

| Field                | Description                                                                                                    |
|----------------------|----------------------------------------------------------------------------------------------------|
| Rate Code            | Displays the rate code.                                                                                          |
| Branch Restrictions  | Displays the branch restrictions.                                                                                |
| Authorization Status | Displays the authorization status of the record.<br>The available options are:<br>• Authorized<br>• Unauthorized |
| Record Status        | Displays the status of the record.<br>The available options are:<br>• Open<br>• Closed                           |

## 1.10 Rate Input Maintenance

This topic provides the information to configure and maintain the rate input.

This topic contains the following subtopics:

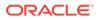

- Create Rate Input Maintenance This topic describes the systematic instructions to configure the rate input maintenance details.
- View Rate Input Maintenance This topic describes the systematic instructions to view the list of configured rate input maintenance details.

## 1.10.1 Create Rate Input Maintenance

This topic describes the systematic instructions to configure the rate input maintenance details.

Specify User ID and Password, and login to Home screen.

- 1. On Home screen, click Interest and Charges. Under Interest and Charges, click Rate Input Maintenance.
- 2. Under Rate Input Maintenance, click Create Rate Input Maintenance.

The Create Rate Input Maintenance screen displays.

#### Figure 1-22 Create Rate Input Maintenance

| Create Rate Input Mai | ntenance     |             |   |                 |      |      | ×*         |
|-----------------------|--------------|-------------|---|-----------------|------|------|------------|
| Branch Code *         | Q,           | Rate Code * | Q | Currency Code * | Q    |      |            |
| lates                 |              |             |   |                 |      |      |            |
|                       |              |             |   |                 |      |      | •          |
| No data to display.   | Effective D  | ate         |   |                 | Rate | Open |            |
| Page 1 (0 of 0 item:  | s) K < 1 > 2 | И           |   |                 |      |      |            |
|                       |              |             |   |                 |      |      |            |
|                       |              |             |   |                 |      |      |            |
|                       |              |             |   |                 |      |      |            |
|                       |              |             |   |                 |      |      | Save Canci |

3. Specify the fields on Create Rate Input Maintenance screen.

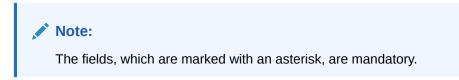

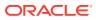

| Field          | Description                                                                                                    |
|----------------|----------------------------------------------------------------------------------------------------|
| Branch Code    | Click <b>Search</b> icon to view and select the branch code to maintain<br>the IC rates for the rate code from the head office branch.<br>The user can select the branch for which the attributes are being<br>defined.                                                                                                    |
| Rate code      | Click <b>Search</b> icon to view and select the rate code for which the effective rates are being maintained.<br>Each IC Rate Code is defined by an alphanumeric code. Effective rates are maintained for the rate code, which is then linked to a product. When a contract is processed, the rates maintained for the rate code (with the effective date) linked to the product will be applied on the contract, some of which can be changed.<br>To recall, the IC Rate Codes are maintained in the IC Rate Code maintenance. |
| Currency Code  | Click <b>Search</b> icon to view and select the currency code for which<br>the rates are being maintained.<br>In Rates Maintenance screen, the user define the rates for each<br>rate code, branch and currency combination.                                                                                                    |
| Effective Date | Select the effective date of a record on which a record takes effect.<br>Each rate that you maintain for a Rate Code, Branch, and Currency<br>combination should have an <b>Effective Date</b> associated with it.                                                                                                    |
| Rate           | Specify the rates for the selected IC rate code.                                                                                                    |
| Open           | Select the toggle whether it should be open or closed.                                                                                                    |

Table 1-22 Create Rate Input Maintenance - Field Description

- 4. Click + to add rate details.
- 5. Click to remove rate details.
- 6. Click Save to save the details.

The user can view the configured rate input maintenance using View Rate Input Maintenance screen.

### 1.10.2 View Rate Input Maintenance

This topic describes the systematic instructions to view the list of configured rate input maintenance details.

Specify User ID and Password, and login to Home screen.

- 1. On Home screen, click Interest and Charges. Under Interest and Charges, click Rate Input Maintenance.
- 2. Under Rate Input Maintenance, click View Rate Input Maintenance.

The View Rate Input Maintenance screen displays.

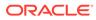

| ς <b>c</b> +        |                    |                     |                     |                     |
|---------------------|--------------------|---------------------|---------------------|---------------------|
| Rate Code: :        | Rate Code: :       | Rate Code: :        | Rate Code: :        | Rate Code: :        |
| ICL2                | IC1S               | ICR1                | RATE2               | RATE1               |
| Branch Code: ICY    | Branch Code: IC1   | Branch Code: ICC    | Branch Code: ST2    | Branch Code: ST1    |
| Currency Code: GBP  | Currency Code: GBP | Currency Code: GBP  | Currency Code: USD  | Currency Code: USD  |
| 🔥 Authorized 🔒 Open | Authorized 🔒 Open  | 💫 Authorized 🔒 Open | 🖒 Authorized 🔒 Open | 🔁 Authorized 🔒 Open |
| Rate Code: :        | Rate Code: :       | Rate Code: :        | Rate Code: :        | Rate Code: :        |
| RATE60              | IC1R               | RATE60              | ICLRC :             | RATE2 :             |
| Branch Code: Bl1    | Branch Code: BIB   | Branch Code: BIB    | Branch Code: ICY    | Branch Code: ST3    |
| Currency Code: USD  | Currency Code: USD | Currency Code: USD  | Currency Code: GBP  | Currency Code: USD  |
| open 🔒 🖓 Authorized | Authorized 🔒 Open  | Authorized 🔒 Open   | Authorized 🔒 Open   | 🌏 Authorized 🔒 Open |

Figure 1-23 View Rate Input Maintenance

For more information on fields, refer to the field description table.

 Table 1-23
 View Rate Input Maintenance - Field Description

| Field                | Description                                                                                                    |
|----------------------|----------------------------------------------------------------------------------------------------|
| Rate Code            | Displays the rate code.                                                                                          |
| Branch Code          | Displays the branch code.                                                                                        |
| Currency Code        | Displays the currency code.                                                                                      |
| Authorization Status | Displays the authorization status of the record.<br>The available options are:<br>• Authorized<br>• Unauthorized |
| Record Status        | Displays the status of the record.<br>The available options are:<br>• Open<br>• Closed                           |

## 1.11 Period Code Maintenance

This topic provides the information to configure and maintain the period code.

This topic contains the following subtopics:

- Create Period Code Maintenance This topic describes the systematic instructions to configure the period code maintenance details.
- View Period Code Maintenance This topic describes the systematic instructions to view the list of configured period code maintenance details.

### 1.11.1 Create Period Code Maintenance

This topic describes the systematic instructions to configure the period code maintenance details.

Specify User ID and Password, and login to Home screen.

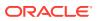

- 1. On Home screen, click Interest and Charges. Under Interest and Charges, click Period Code Maintenance.
- 2. Under Period Code Maintenance, click Create Period Code Maintenance.

The Create Period Code Maintenance screen displays.

| Create Period Code Mainte | enance      |                    | د محر       |
|---------------------------|-------------|--------------------|-------------|
| Financial Cycle *         | Description | Date Range * ∰ ↔ ∰ |             |
| Period Cycle              |             |                    |             |
|                           |             |                    | +           |
|                           | Period Code | Start Date         | End Date    |
| No data to display.       |             |                    |             |
| Page 1 (0 of 0 items)     | К < 1 > Э   |                    |             |
|                           |             |                    |             |
|                           |             |                    |             |
|                           |             |                    |             |
|                           |             |                    |             |
|                           |             |                    | Save Cancel |

Figure 1-24 Create Period Code Maintenance

3. Specify the fields on **Create Period Code Maintenance** screen.

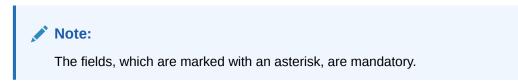

 Table 1-24
 Create Period Code Maintenance - Field Description

| Field           | Description                                                                                                    |
|-----------------|----------------------------------------------------------------------------------------------------|
| Financial Cycle | Specify the code for financial cycle.<br>It acts as an identifier for the cycle. For example, while posting<br>adjustments into a previous financial cycle, the user would identify<br>the year through this code. |
|                 | Note:<br>The value should be maximum of 9 characters and<br>alphanumeric.                                                                                                    |

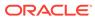

| Field       | Description                                                                                                    |  |  |
|-------------|----------------------------------------------------------------------------------------------------|--|--|
| Description | Specify the description for the financial cycle.  Note:  The value should be maximum of 35 characters and alphanumeric.               |  |  |
| Date Range  | Select the first day and last day of the financial cycle.                                                                             |  |  |
| Period Code | Specify the period code that identifies the accounting period.   Note:  The value should be maximum of 3 characters and alphanumeric. |  |  |
| Start Date  | Select the start date of the corresponding period.                                                                                    |  |  |
| End Date    | Select the end date of the corresponding period.   Note:  The end date of a period should be always on a month end.                   |  |  |

#### Table 1-24 (Cont.) Create Period Code Maintenance - Field Description

4. Click **Save** to save the details.

The user can view the configured period code maintenance using View Period Code Maintenance screen.

### 1.11.2 View Period Code Maintenance

This topic describes the systematic instructions to view the list of configured period code maintenance details.

Specify User ID and Password, and login to Home screen.

- 1. On Home screen, click Interest and Charges. Under Interest and Charges, click Period Code Maintenance.
- 2. Under Period Code Maintenance, click View Period Code Maintenance.

The View Period Code Maintenance screen displays.

| . Financial Cycl |                | _                    |                               |                                         |                                         |                                                                |                                                                   |                                                                                       |                                                                                       |
|------------------|----------------|----------------------|-------------------------------|-----------------------------------------|-----------------------------------------|----------------------------------------------------------------|-------------------------------------------------------------------|---------------------------------------------------------------------------------------|---------------------------------------------------------------------------------------|
| FY2019           |                | : Financial<br>FY201 |                               | ÷                                       | Financial Cycle:<br>FY2021              | :                                                              | Financial Cycle:<br>FY2022                                        | ÷                                                                                     |                                                                                       |
|                  |                |                      |                               |                                         |                                         |                                                                |                                                                   | P Open                                                                                |                                                                                       |
| 1 - E            |                |                      |                               |                                         |                                         |                                                                |                                                                   |                                                                                       |                                                                                       |
|                  |                |                      |                               |                                         |                                         |                                                                |                                                                   |                                                                                       |                                                                                       |
|                  |                |                      |                               |                                         |                                         |                                                                |                                                                   |                                                                                       |                                                                                       |
|                  | Description: P | Description: FY2019  | Description: FY2019 Descripti | Description: FY2019 Description: FY2018 | Description: FY2019 Description: FY2018 | Description: FY2019 Description: FY2018 Description: FY2021 Cy | Description: PY2019 Description: PY2018 Description: PY2021 Cycle | Description: FY2019 Description: FY2018 Description: FY2021 Cycle Description: FY2022 | Description: FY2019 Description: FY2018 Description: FY2021 Cycle Description: FY2022 |

Figure 1-25 View Period Code Maintenance

For more information on fields, refer to the field description table.

 Table 1-25
 View Period Code Maintenance - Field Description

| Field                | Description                                                                                                    |
|----------------------|----------------------------------------------------------------------------------------------------|
| Financial Cycle      | Displays the financial cycle year.                                                                               |
| Description          | Displays the description.                                                                                        |
| Authorization Status | Displays the authorization status of the record.<br>The available options are:<br>• Authorized<br>• Unauthorized |
| Record Status        | Displays the status of the record.<br>The available options are:<br>• Open<br>• Closed                           |

## 1.12 Product UDE Limits

This topic provides the information to configure and maintain the product UDE limits.

This topic contains the following subtopics:

- Create Product UDE Limits This topic describes the systematic instructions to configure the product UDE limits.
- View Product UDE Limits
   This topic describes the systematic instructions to view the list of configured product UDE limits.

### 1.12.1 Create Product UDE Limits

This topic describes the systematic instructions to configure the product UDE limits.

Specify User ID and Password, and login to Home screen.

- 1. On Home screen, click Interest and Charges. Under Interest and Charges, click Product UDE Limits.
- 2. Under Product UDE Limits, click Create Product UDE Limits.

The Create Product UDE Limits screen displays.

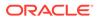

#### Figure 1-26 Create Product UDE Limits

| Create Pr | roduct UDE Limits  |               |                     |                     |                  | ×*               |
|-----------|--------------------|---------------|---------------------|---------------------|------------------|------------------|
| roduct Co |                    |               |                     |                     |                  |                  |
|           | Q                  |               |                     |                     |                  |                  |
| ser Elem  | nent Limits        |               |                     |                     |                  |                  |
|           |                    |               |                     |                     |                  | +                |
|           | User Element       | Currency Code | Min Effective Value | Max Effective Value | Minimum Variance | Maximum Variance |
| No data I | to display.        |               |                     |                     |                  |                  |
| Page 1    | (0 of 0 items) K < | 1 > >         |                     |                     |                  |                  |
|           |                    |               |                     |                     |                  |                  |
|           |                    |               |                     |                     |                  |                  |
|           |                    |               |                     |                     |                  |                  |
|           |                    |               |                     |                     |                  |                  |
|           |                    |               |                     |                     |                  | Save Cano        |

3. Specify the fields on **Create Product UDE Limits** screen.

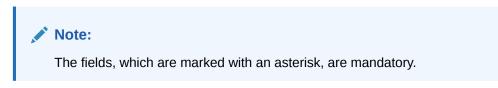

| Table 1-26 | Create Product UDE Limits - Field Description |
|------------|-----------------------------------------------|
|------------|-----------------------------------------------|

| Field               | Description                                                                                                    |
|---------------------|----------------------------------------------------------------------------------------------------|
| Product Code        | Click <b>Search</b> icon to view and select the product code.<br>Every product is linked to a rule. When the rule is built, the<br>user identifies the UDEs needed to calculate interest or<br>charges. The user do not give the UDE value. Because the<br>rule can be linked to many products and apply a product to<br>many account classes (for which interest or charge is<br>calculated using the same method but which have different<br>UDE values). |
| User Element        | Click <b>Search</b> icon to view and select the user element for which the user want to maintain upper and lower limits.                                                                                                    |
| Currency Code       | Click <b>Search</b> icon to view and select the currency code.<br>If the user select <b>ALL</b> as currency code, then the limits are<br>applicable for all currencies.                                                                                                    |
| Min Effective Value | Specify the minimum value for the user element and currency combination.                                                                                                    |
| Max Effective Value | Specify the maximum value for the user element and currency combination.                                                                                                    |
| Minimum Variance    | Specify the minimum value of interest variance that can be maintained at account level for the given UDE and currency combination.                                                                                                    |

| Field            | Description                                                                                                    |
|------------------|----------------------------------------------------------------------------------------------------|
| Maximum Variance | Specify the maximum value of interest variance that can be<br>maintained at account level for the given UDE and currency<br>combination. The value of <b>Maximum Variance</b> cannot be less<br>than <b>Minimum Variance</b> .<br>While creating an account, if the variance is specified at<br>special condition level in the <b>Variance</b> field against a UDE,<br>then that variance value is compared with the Minimum and<br>Maximum variance maintained at the product level for the<br>account currency. |
|                  | If the variance is below minimum variance and above<br>maximum variance, the system displays an error message.<br>The validation of minimum and maximum variance will be<br>performed during creation, modification and reopening of the<br>account.                                                                                                    |

Table 1-26 (Cont.) Create Product UDE Limits - Field Description

- 4. Click + to add the new user element limits.
- 5. Click to remove the existing user element limits.
- 6. Click Save to save the details.

The user can view the configured product UDE limits using **View Product UDE Limits** screen.

### 1.12.2 View Product UDE Limits

This topic describes the systematic instructions to view the list of configured product UDE limits.

Specify User ID and Password, and login to Home screen.

- 1. On Home screen, click Interest and Charges. Under Interest and Charges, click Product UDE Limits.
- 2. Under Product UDE Limits, click View Product UDE Limits.

The View Product UDE Limits screen displays.

| Product Code:     I       ICP1     I       ICP3     ICP3       IC Junauthorized     Open |
|------------------------------------------------------------------------------------------|
| ICP1 <sup>*</sup> ICP3 <sup>*</sup>                                                      |
| 🗞 Unauthorized 🔒 Open                                                                    |
|                                                                                          |
|                                                                                          |

Figure 1-27 View Product UDE Limits

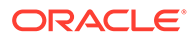

| Field                | Description                                                                                                    |
|----------------------|----------------------------------------------------------------------------------------------------|
| Product Code         | Displays the product code.                                                                                       |
| Authorization Status | Displays the authorization status of the record.<br>The available options are:<br>• Authorized<br>• Unauthorized |
| Record Status        | Displays the status of the record.<br>The available options are:<br>• Open<br>• Closed                           |

#### Table 1-27 View Product UDE Limits - Field Description

## Index

#### В

Branch Parameters, 1-17

### С

Create Branch Parameters, 1-17 Create Customer Interest Role to Head Mapping, 1-26 Create IC Accounting Entry Maintenance, 1-23 Create IC Group Input, 1-12 Create IC Group Product Mapping Input, 1-15 Create IC Rate Code Maintenance, 1-29 Create Interest Rule Maintenance, 1-2 Create Period Code Maintenance, 1-2 Create Period Code Maintenance, 1-34 Create Product Maintenance, 1-7 Create Product UDE Limits, 1-37 Create Rate Input Maintenance, 1-32 Create UDE Value Input, 1-19 Customer Interest Role to Head Mapping, 1-26

I

IC Accounting Entry Maintenance, 1-23 IC Group Input, 1-12 IC Group Product Mapping Input, 1-14 IC Rate Code Maintenance, 1-29 Interest Rule Maintenance, 1-1

#### Ρ

Period Code Maintenance, 1-34 Product Maintenance, 1-7 Product UDE Limits, 1-37

#### R

Rate Input Maintenance, 1-31

#### U

UDE Value Input, 1-19

#### V

View Branch Parameters, 1-18
View Customer Interest Role to Head Mapping, 1-28
View IC Accounting Entry Maintenance, 1-25
View IC Group Input, 1-14
View IC Group Product Mapping Input, 1-16
View IC Rate Code Maintenance, 1-31
View Interest Rule Maintenance, 1-6
View Period Code Maintenance, 1-36
View Product Maintenance, 1-11
View Product UDE Limits, 1-39
View UDE Value Input, 1-22

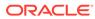